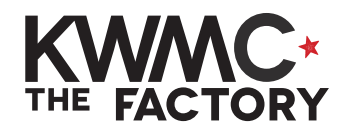

DRAW & EDIT BASIC SHAPES

**HOW TO:**

- 1. Open up Inkscape from the bar at the bottom of your screen
- 2. To draw a square or rectangle, go to the left sidebar and click once on the **Create rectangles and squares** tool
- 3. On your page, click and drag to draw a 4 sided shape of any size, letting go to finish
- 4. To draw a perfect square, hold **ctrl** on your keyboard while you click and drag
- 5. Click and drag in different directions to create rectangles of different sizes and shapes
- 6. To select or move a shape, go to the left sidebar and click once on the **Select and transform objects** tool (black arrow)
- 7. Click on the outline of a shape to select, and drag to move it. Drag the scaling arrows to resize.
- 8. To rotate a shape, click once to select and again to show rotational arrows. Drag these arrows to rotate the shape.
- 9. To set an exact size, go to the top toolbar and enter the width (**W**) and height (**H**) in **mm**

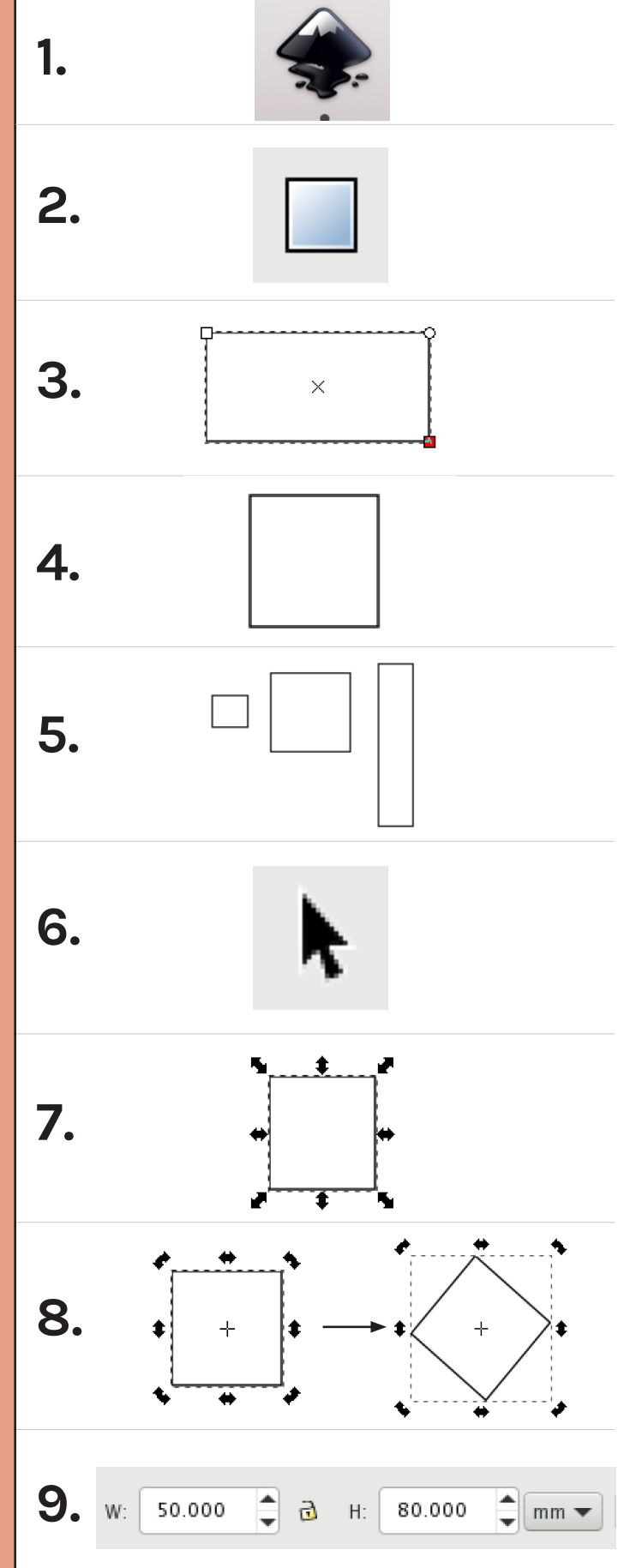

- 10.Click the padlock to maintain the ratio (change the width and height at the same time)
- 11. To draw a circle or oval, go to the left sidebar and click once on the **Create circles, ellipses and arcs** tool
- 12.To draw a perfect circle, hold **ctrl** on your keyboard while you click and drag
- 13.Click and drag in different directions to create ovals of different sizes and shapes
- 14. To draw a triangle, go to the left sidebar and click once on the **Create stars and polygons** tool
- 15.In the top toolbar, click on the **polygon** shape (not the star)
- 16.Change the number of **Corners** to **3**
- 17. Set the **Rounded** option to **0**
- 18.On your page, click and drag to draw an equilateral triangle (all sides equal length)
- 19.Hold **ctrl** and click and drag to draw an upright triangle
- 20. Use the **Randomized** option to create a scalene triangle (sides of different lengths)
- 21.Repeat steps 6-10 to move, resize and rotate your shapes

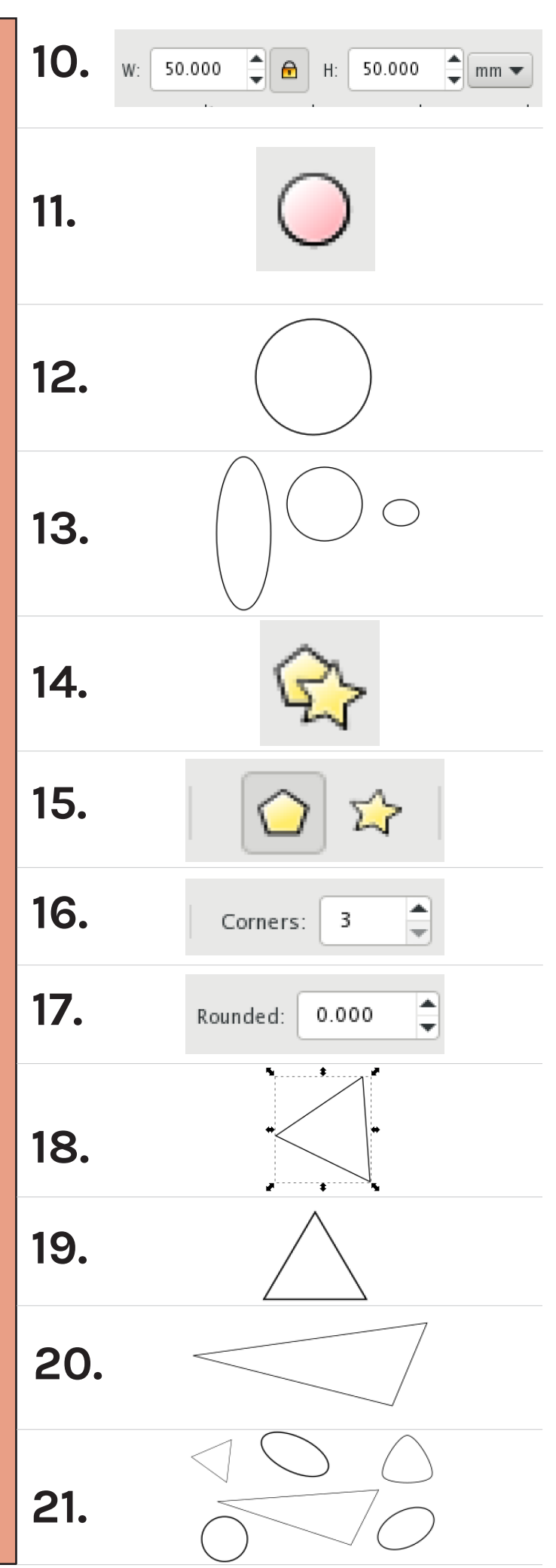